# **CDR DATAPOOL***™* Scoring a CANS

# *How to Score a CANS in the CDR DataPool™*

#### *Step-By-Step Instructions*

Follow the instructions below to score a CANS **in the CDR DataPool™** for a new client or an existing client.

### **1**

## **LOG IN**

Log into the CDR DataPool at **pool.communitydataroundtable.org**. The main screen you see when you first log in is referred to as your 'Dashboard.'

#### **2 SEARCH FOR THE CLIENT**

Locate the box labeled **'Get Started'** towards the middle of your screen. Enter the client's last name or MA# in the search bar and click **'Search.'**

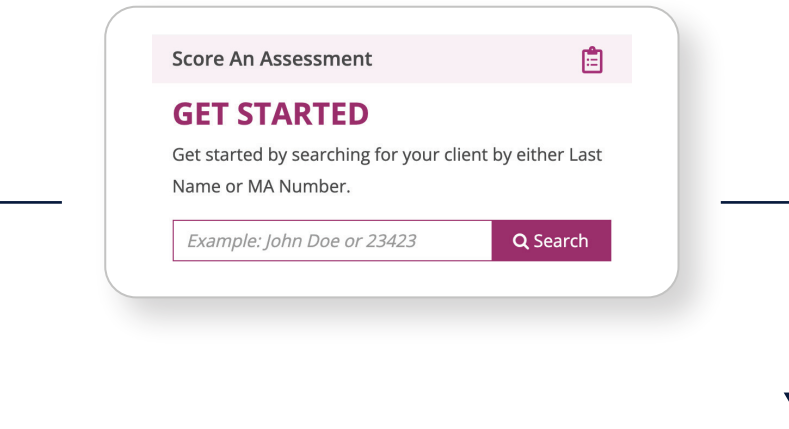

#### *1. If the client is NOT yet in the system:*

The message below, 'No Clients Found' will appear. *Proceed with New Client Workflow.*

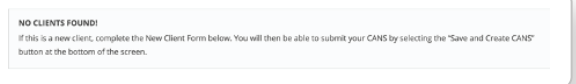

*2. If the client is ALREADY in the system:* 

The client's name should display on the screen. *Proceed with Existing Client Workflow.*

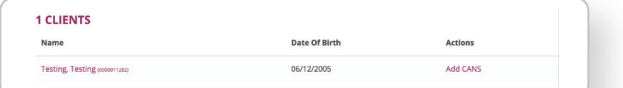

# *New Client Workflow Existing Client Workflow*

**DATAPOOL TOOLBOX**

#### **1.** *Complete New Client Form*

Fill out all components of the New Client Form.

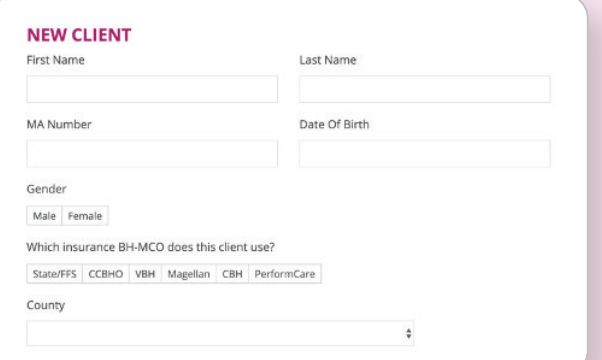

**NOTE:** Be sure to check the box for the correct program.

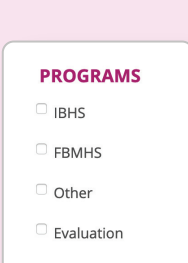

#### **2.** *Save New Client Form*

If you are NOT yet ready to score a CANS on this client, click **'Save Client.'** This client profile will stay in your Unassigned folder until a CANS is ready to be scored.

If you are ready to score a CANS on this client, click **'Save and Create CANS.'** You will then be directed to the CANS Form. *Proceed to next page.* 

**Save Client** 

**Save and Create CANS** 

# *New Client Workflow Existing Client Workflow*

#### *Click 'Add CANS'* **1.**

Check to make sure the Client Name and MA# are correct, and if so, click **'Add CANS'** under Actions.

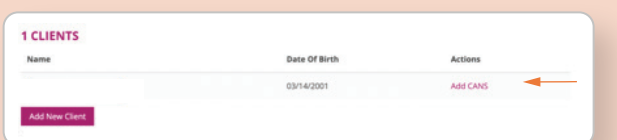

**NOTE:** Please be aware that multiple clients may share the same name. If you do not see your client, click **'Add New Client.'** If you do see your client, click **'Add CANS'** under Actions.

#### *Select Program* **2.**

Select the correct program from the drop-down list.

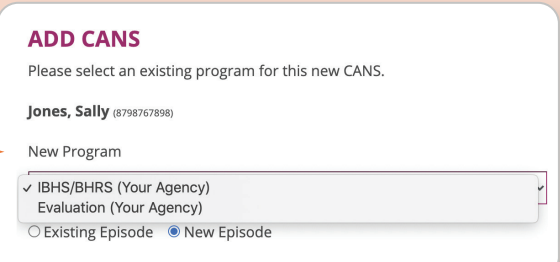

### **3.** *Select Episode Type*

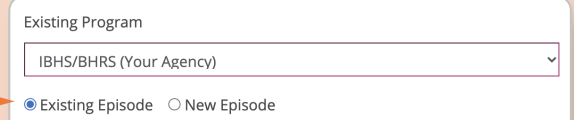

Indicate if the CANS will start a **New Episode** (i.e. an Initial CANS for the selected Program) or if the CANS is for an **Existing Episode** (meaning, the CANS will be a Continued or Discharge CANS).

Click '**Submit'** 

*Proceed to next page.* 

Submit

*continued* 

# *Scoring a CANS*

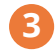

**4**

#### **3 ENTER A DIAGNOSIS**

Confirm all of the client information is correct and enter the client's Diagnosis.

#### **SELECT 'CANS TYPE' AND 'PROGRAM'**

#### **CANS TYPE**

**Initial:** If this is the first time your client has received an assessment in your program, select 'Initial.'

**Continued:** If this is a re-evaluation, click 'Continued.'

**Discharge:** If the client is being Discharged, click 'Discharge' and answer the additional questions.

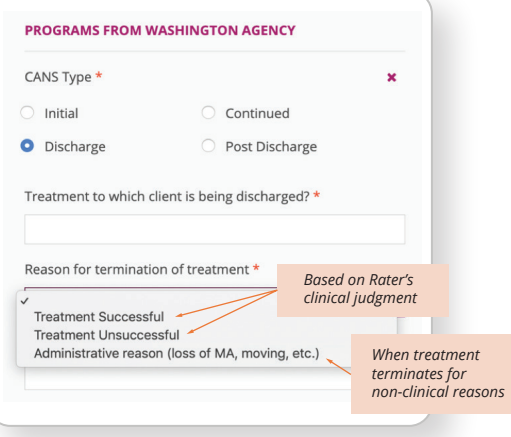

**Post Discharge:** For Programs doing Post-Discharge CANS. Be sure to note the amount of days after Discharge in the Comments box at the bottom of the CANS.

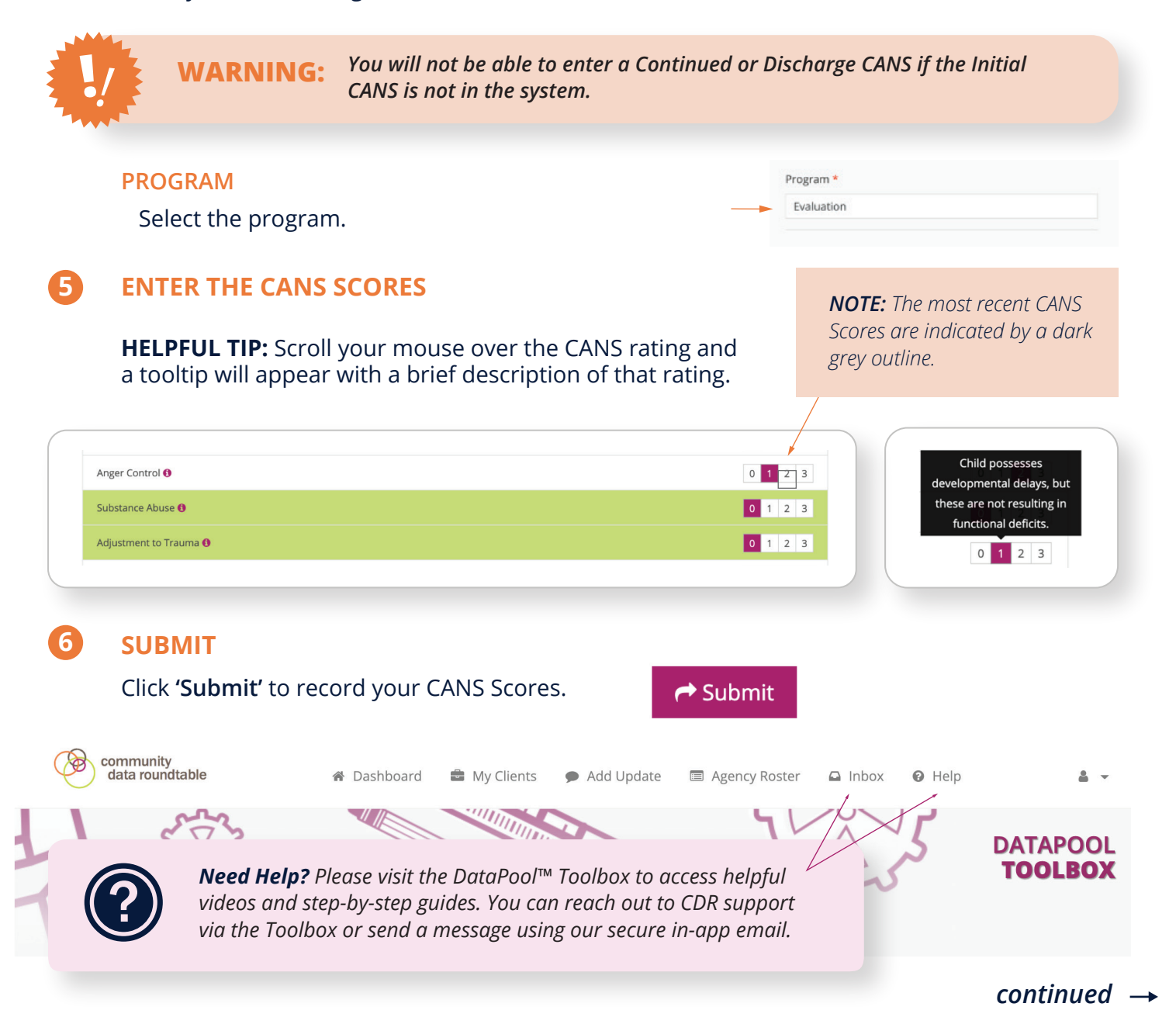

# *Entering Treatment Recommendation (CANS Rater I's Only)*

After you submit your CANS, you will be able to add your Treatment Recommendation.

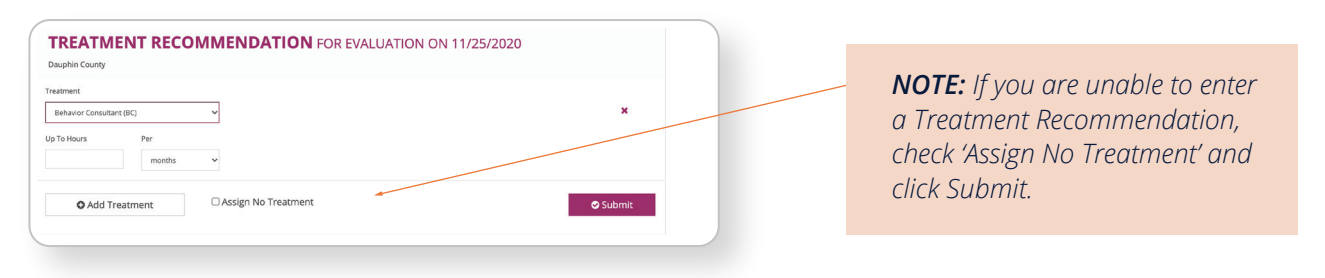

Fill in any required treatment information (if prompted), and hit '**Submit.'**

# *Print the CANS and Take Home Report*

After you submit a CANS, you will see the Client Summary Screen. Below the outcomes graph, you will see a 'Print PDF' button.

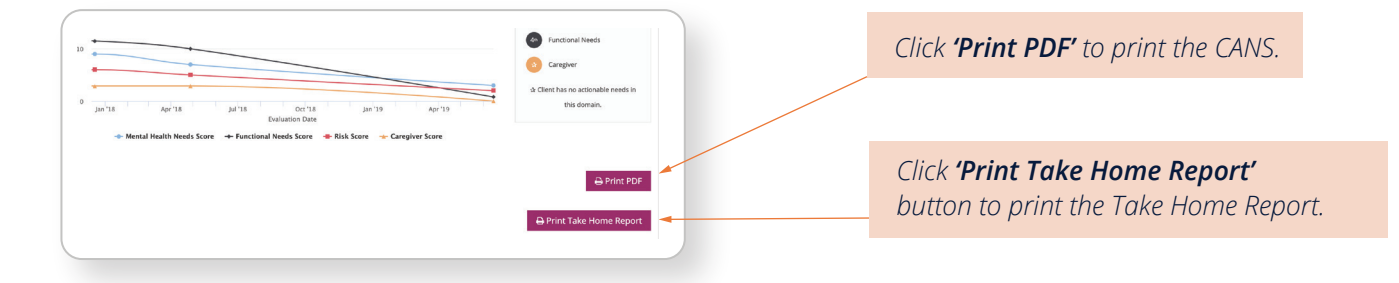

#### *Locate and Print a Previously Submitted CANS*

- **1.** Log into the DataPool™ app.
- **2.** Click on **'Agency Roster'** at the top of your Dashboard.
- **3.** Enter the **Client MA# or Last Name** in the Search Box.
- **4.** Click on the client's name.

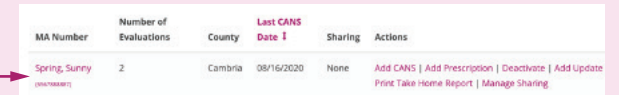

- **5.** Click the **'View CANS Profile'** button.
- **6.** Underneath the chart you will see the **'Print PDF'** button. Click **'Print the CANS.'** You can also print the Take Home Report from here.
- **7.** Click on the **'View CANS Profile'** button.

#### *Save the CANS and the 'Take Home Report' to Your Computer*

*Process may vary depending on individual computers and print settings*

- **1.** Locate and click on the **'Print PDF'** button or the **'Print Take Home Report'** button.
- **2.** In the PDF pop-up menu, click **'Save as PDF,'** and choose a name and location to save the CANS to your computer.

If you do not see this option, find and click **'Open PDF in Preview.'** Next go to **'File'** at the top of your computer screen and select **'Save As'** from the drop-down menu. Choose a name and location to save the CANS to your computer.

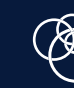